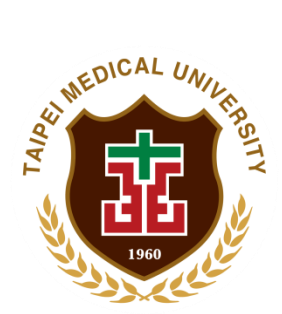

臺北醫學大學

## 試驗計畫條碼管理系統暨試驗

## 計畫追蹤管理資訊系統

線上顯著財務利益暨非財務關係申報說明及申 報表使用說明手冊

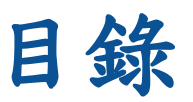

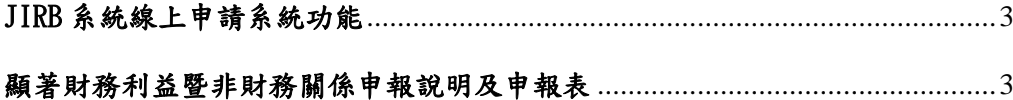

## <span id="page-2-0"></span>JIRB 系統線上申請系統功能

## <span id="page-2-1"></span>■ 顯著財務利益暨非財務關係申報說明及申報表(COI)

此功能提供試驗計書主持人或已是案件相關人的使用者,可 將相關研究人員加至案件相關人當中後,讓各個研究人員於線上 填寫顯著財務利益暨非財務關係申報說明及申報表(COI)。待所 有人填表完成,再統一由計畫主持人將該表連同試驗案件一起送 出給 JIRB 審查端。

八注意:此線上填寫 COI 功能有以下條件: (1)填表人需要有 IRB 系統審核通過之有效帳號。 (2)填表人帳號需要添加到案件相關人表格。 (3)填表人需要有可添加在案件相關人表格上的對應角色。 (4)除 PI 本人帳號以外,其餘人員帳號只能見到自己的 COI 內容。 (5)PI 必須在送出案件前為 COI 表單最後一位儲存人,表單才會顯示 PI 簽章。若簽章後有人員修改自己的 COI,則 PI 簽章會移除。

相關操作如下:

首先須由申請端人員,不論是 PI 本人、助理、廠商助理等角 色,在建立試驗案件並且優先填寫人體試驗研究申請書後,將此 試驗案件需填 COI 的所有研究人員添加到案件相關人列表中,即 可讓相關人員於登入 IRB 系統後進入案件填寫個人 COI。

待所有人皆填寫完 COI 後,由 PI 本人帳號做 COI 表單最後一 次儲存來簽章上PI 名字後,即可照原本流程步驟用下一步送出 試驗案件給 IRB 進行後續審查作業。

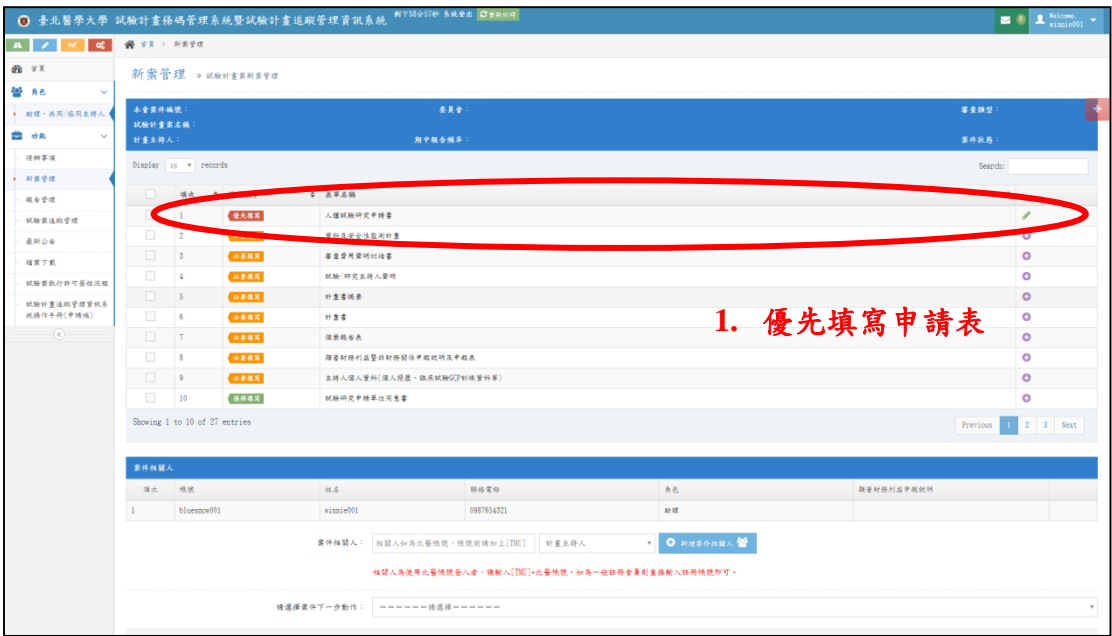

1. 請申請端人員建立試驗案件後優先填寫「人體試驗研究申請書」。

4

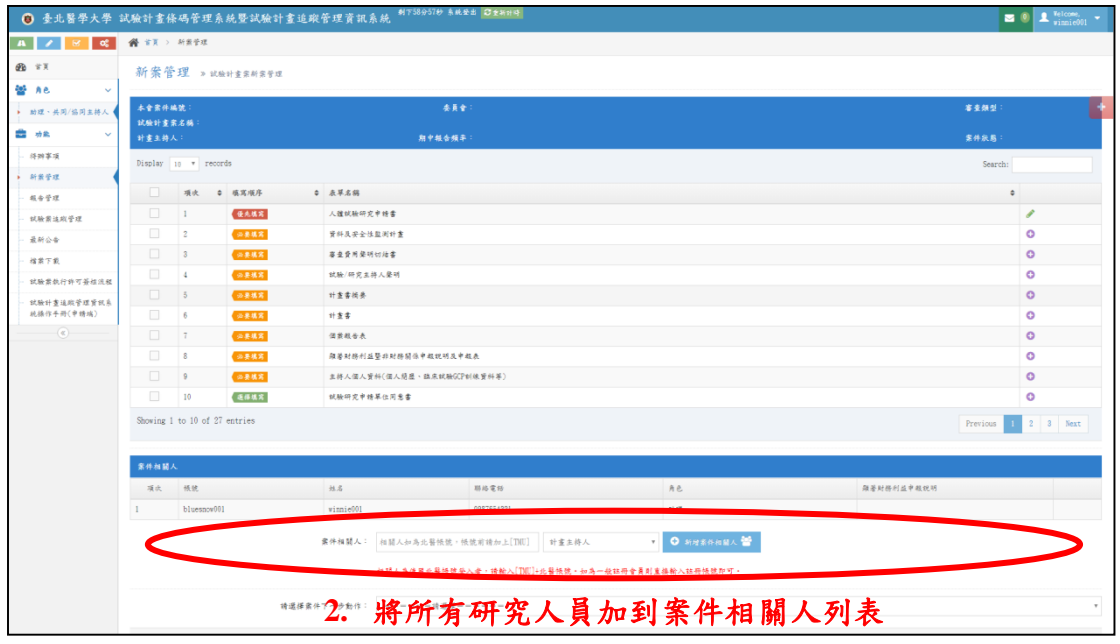

2. 請建立案件的人員將所有試驗相關研究人員的帳號添加到「案件 相關人」列表中。有加入列表中的人員帳號,才可以於登入系統 後看見該試驗案件,並且填寫 COI。

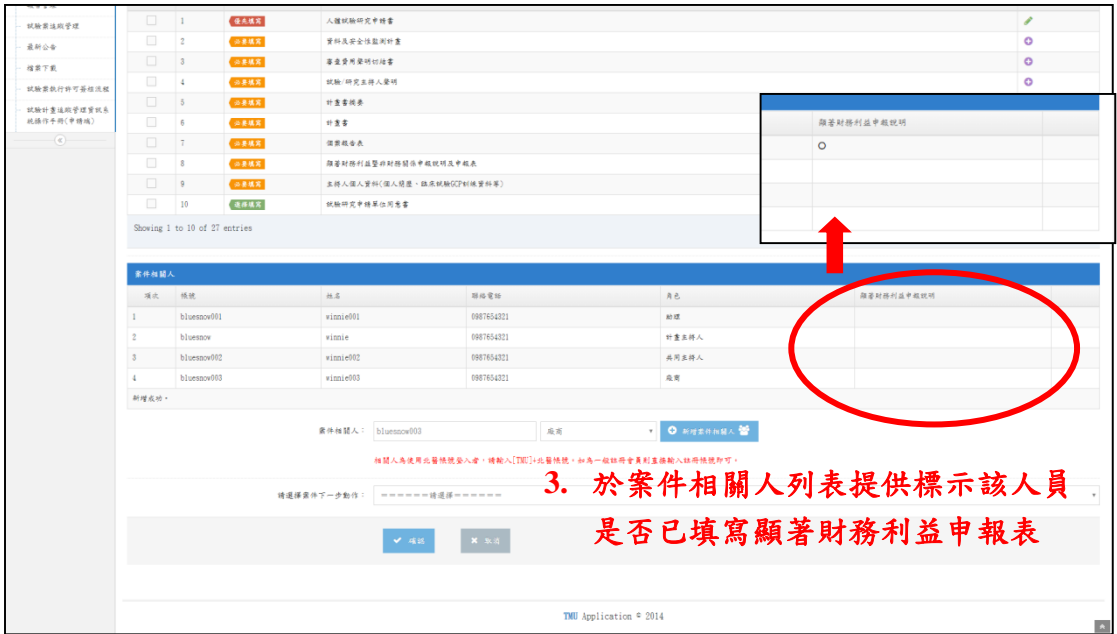

3. 案件相關人列表提供「顯著財務利益申報說明」的標示欄位,當 已填寫完畢的人員,可在下次重新進入案件時,在該欄位看見「○」 的標記符號。

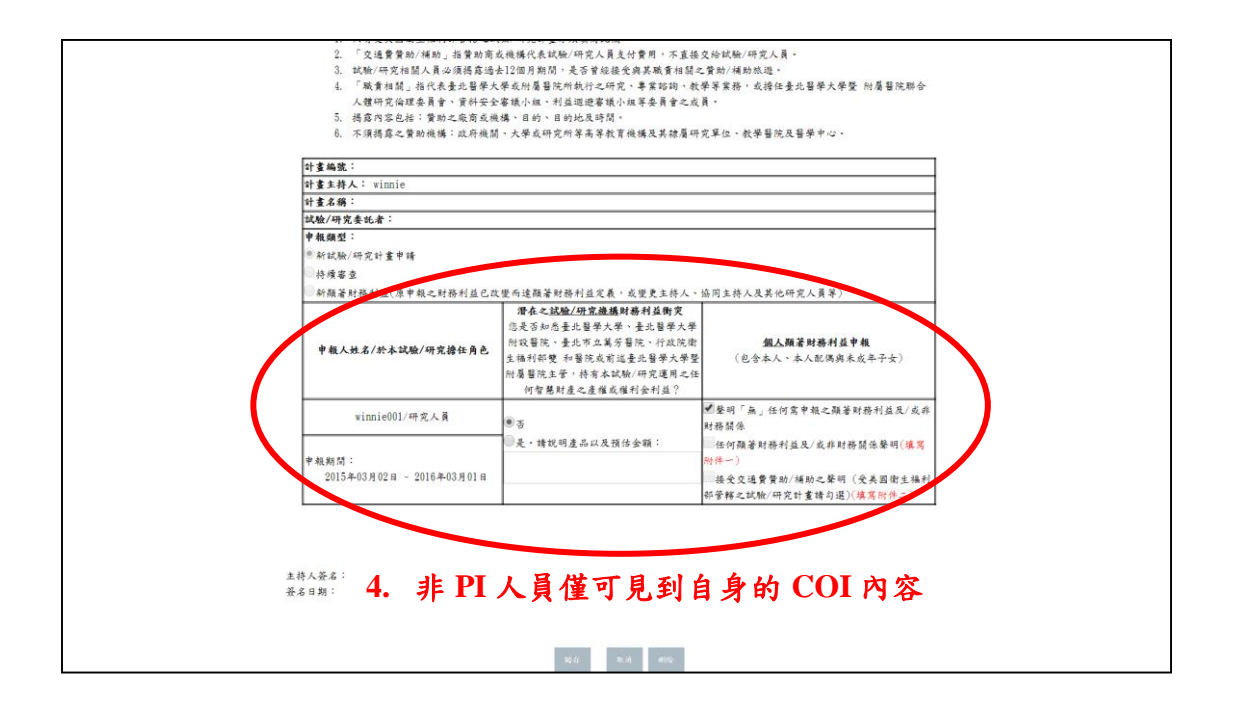

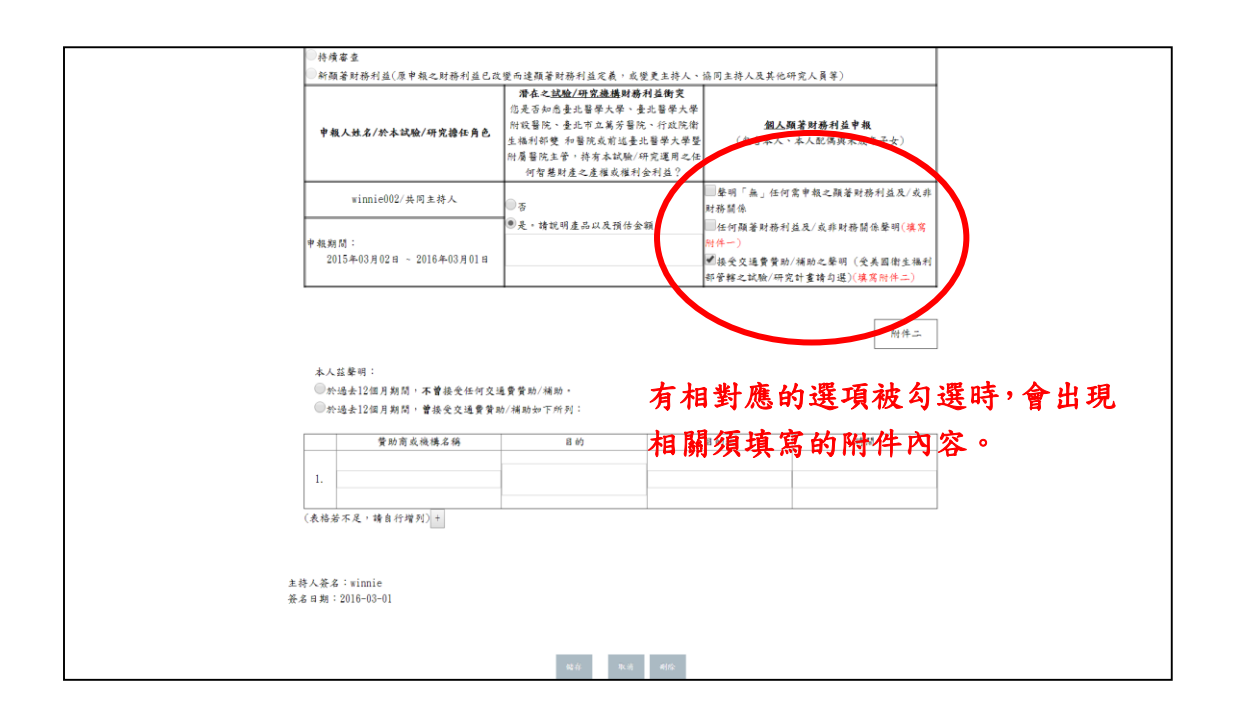

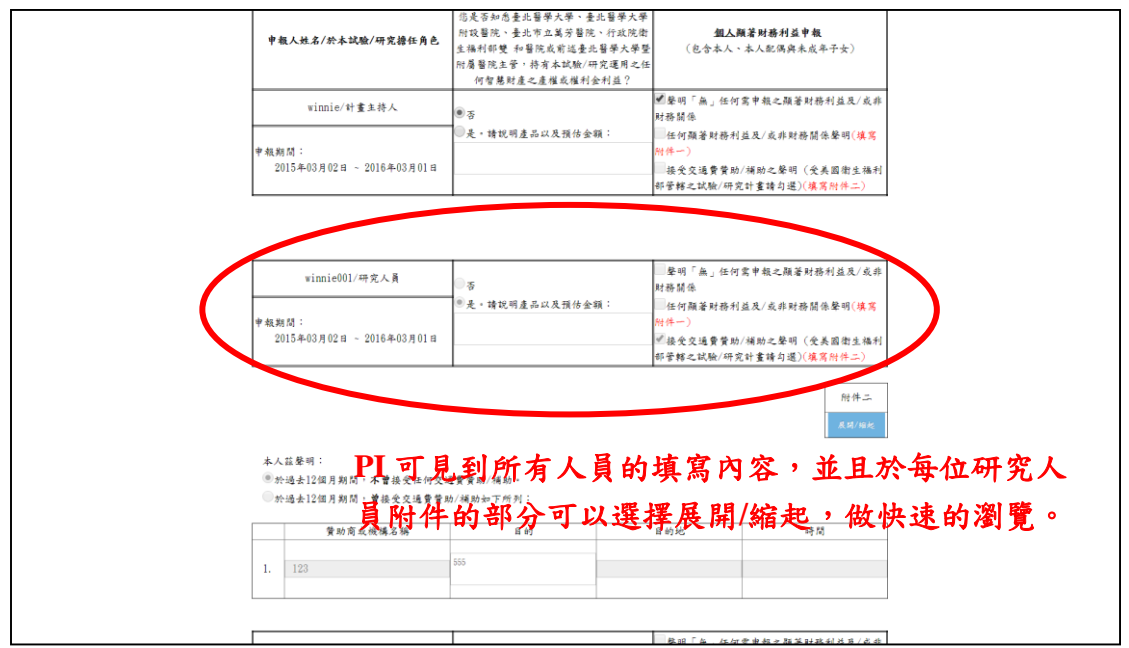

4. 填寫 COI 時,非 PI 人員僅可見到自身填寫內容。若為此試驗案 PI

帳號,才可以見到所有人的填寫內容。

- 5. 目前僅針對 PI 可匯出完整 COI 表單。
- 6. PI 確認後請於下一步選擇初審送出後,點選確認鈕。